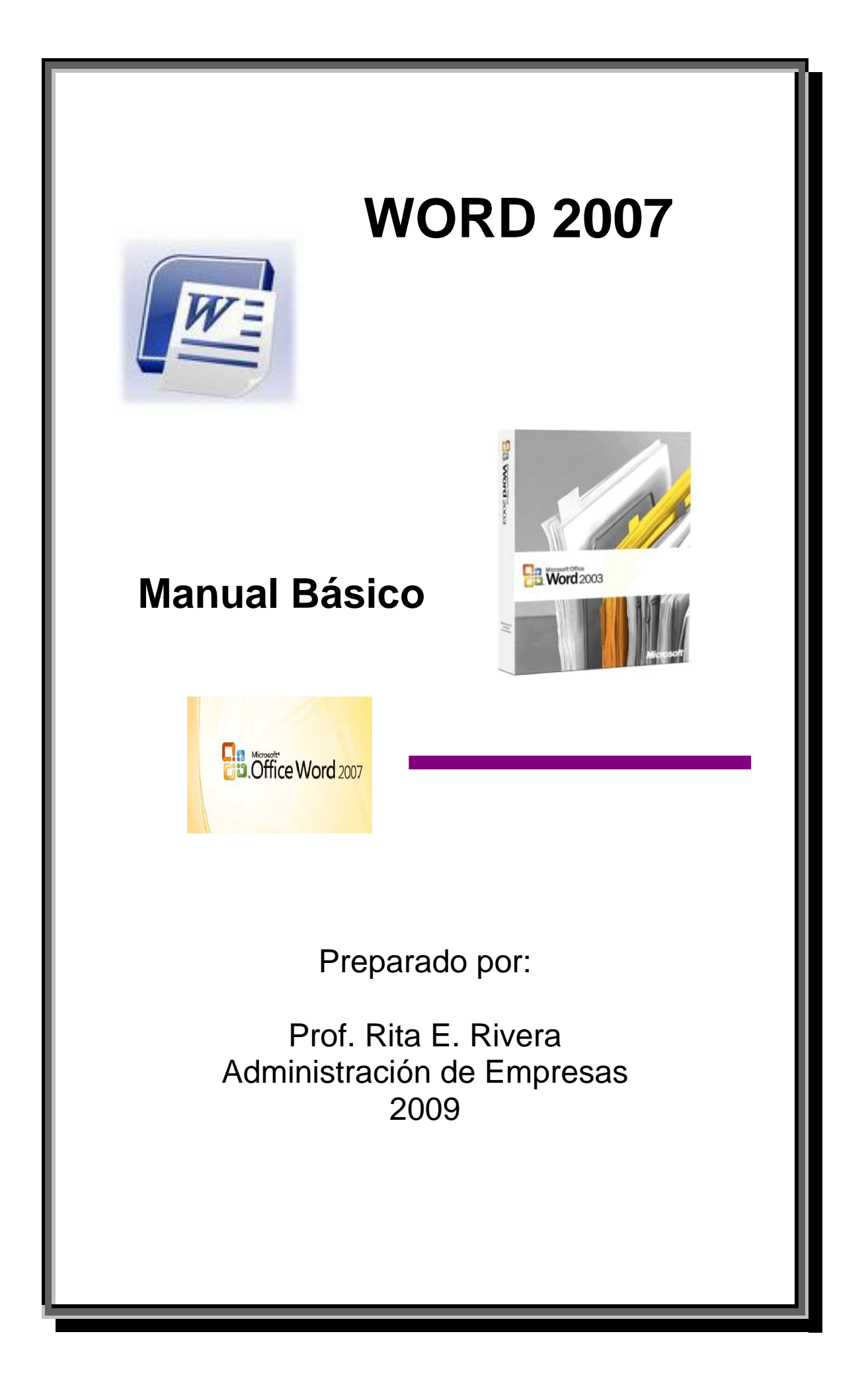

# **Nota Aclaratoria:**

**Este Manual Básico ha sido preparado como un medio de ayuda y orientación para aquellas personas que lo necesiten al utilizar la nueva versión de Word 2007.** 

# **Prohibida su circulación para generar alguna ganancia económica. USO EXCLUSIVO PARA FINES EDUCATIVOS**

**Además de la experiencia en el salón de clases y el conocimiento sobre el tema de la diseñadora del mismo, se utilizaron como referencias tutoriales gratuitos que aparecen en Internet y el libro "Office 2007 for Dummies" de Wallace Wang.** 

# **CONTENIDO**

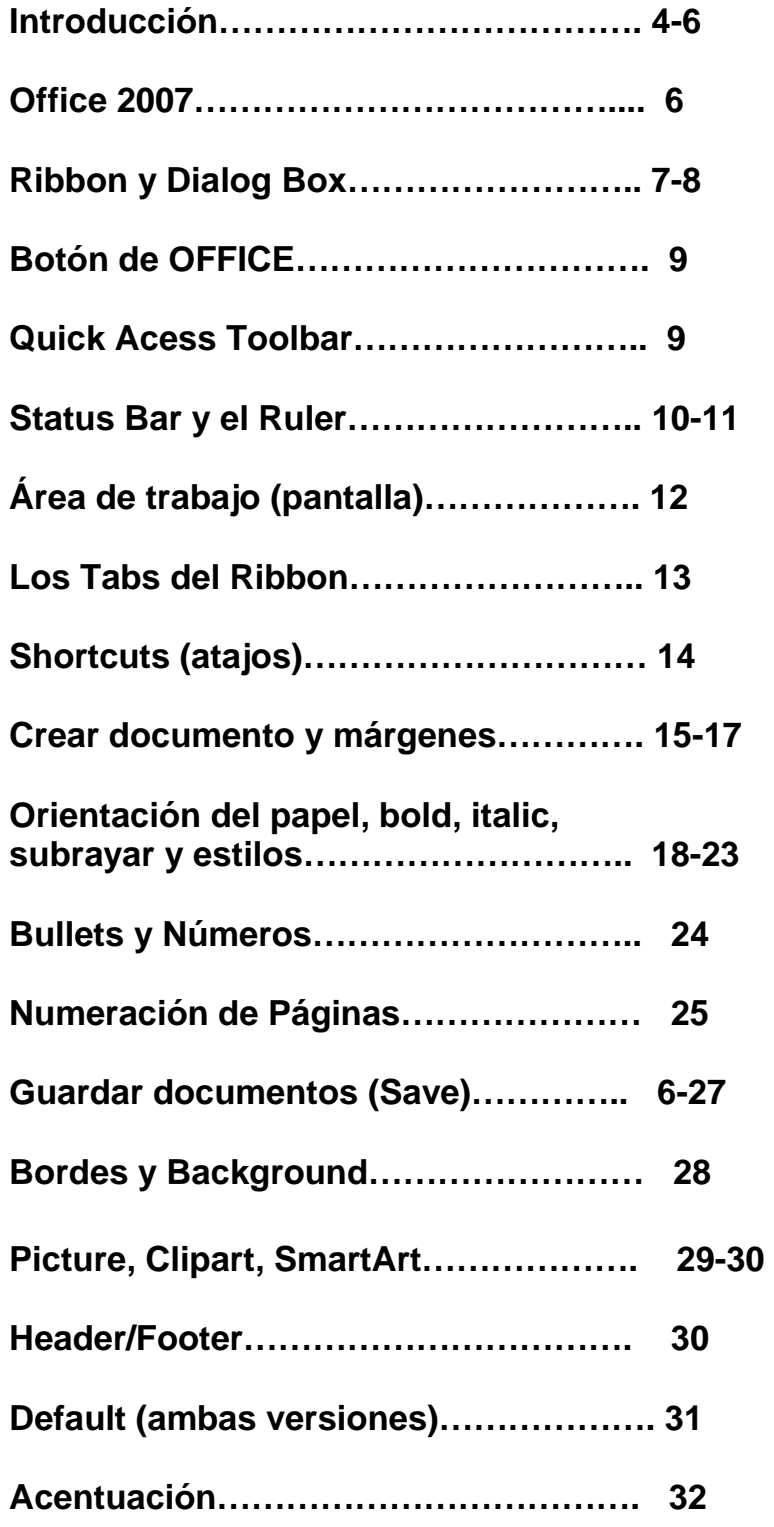

#### **Introducción**

 En la actualidad, la mayoría de las empresas e instituciones educativas están cambiando de **Word 2003 a Word 2007** para realizar el procesamiento de información y texto.

La transición de **Word 2003 a Word 2007** ha sido una bien significativa para los estudiantes, profesores y profesionales de oficina.

Hay tres factores que evidencian las diferencias que existen entre uno y otro. A continuación las mismas:

- Se reemplaza el uso de "menús" y "toolbars" por lo que se conoce como el **"Ribbon".**
- La nueva forma de guardar (**Save**) los documentos no es compatible con ninguna otra versión de Word.

(**.docx**) (las versiones anteriores era .doc)

• El formato de "default" cambió significativamente.

Tomando estos factores en consideración, preparé este pequeño Manual para ti. Espero te sea de utilidad y te relaciones con los conceptos básicos de **WORD 2007**.

Mantenerse al día y a la vanguardia de todos estos adelantos y cambios tecnológicos es muy importante. Las instituciones y las empresas siempre están en la búsqueda de aquellos profesionales que aceptan retos y se convierten en activos valiosos para ellas y contribuyen al logro de alcanzar sus metas.

# **OFFICE 2007**

- **\*Word** manejo de texto: palabras, oraciones, párrafos
- **Excel** manejo de números
- **PowerPoint** manejo de texto y gráficos para crear una presentación
- **Access** manejo de data (inventarios)
- **Outlook** manejo de información personal como los e-mails y números de teléfonos

\**Manual Básico* (solamente **conceptos básicos de trabajo**) (Se irán incorporando funciones más avanzadas en el futuro)

# **RIBBON**

Este consiste en **tres** componentes básicos:

1. Los **"Tabs"** (Pestañas) que están visibles en la **parte de arriba del** *"ribbon"* 

2. Los **"Groups"** (Grupos) que se encuentran en la **parte de abajo del**  *"ribbon".* Estos contienen una variedad de comandos relacionados.

3. Los **"Commands" (**Comandos) (Botones) que se encuentran en la *parte central del "ribbon"* y tienen funciones relacionadas en el mismo grupo.

# **"Dialog box" (cajas de diálogo)**

Como puedes observar en cada "grupo", en el lado derecho, aparece esta opción. Haces un "clic" sobre y se activa el *"dialog box"* inmediatamente.

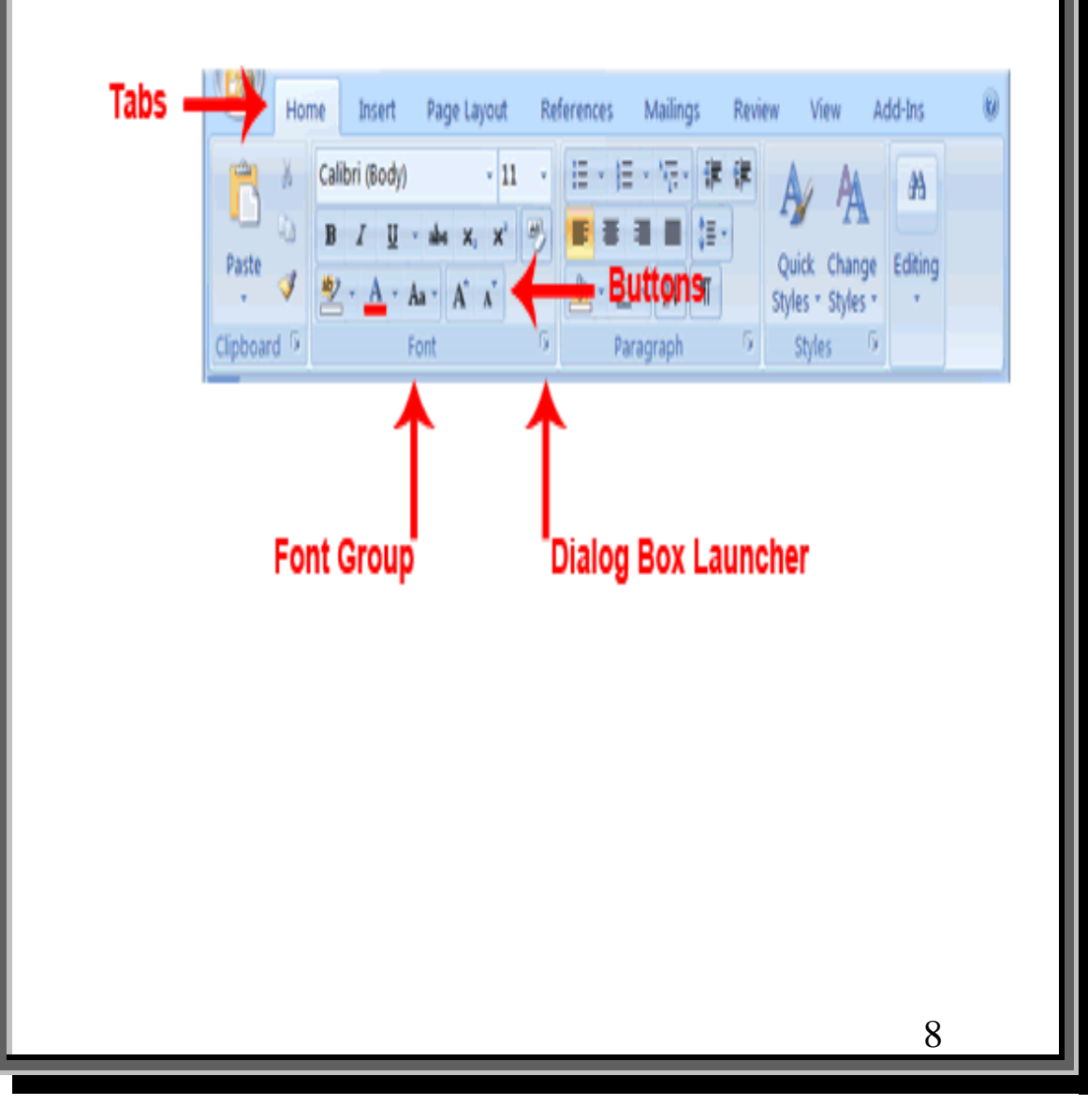

# **Ribbon**

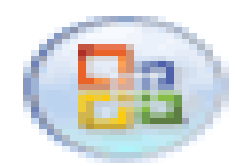

# **Botón de Microsoft Office**

Este botón está ubicado en la esquina superior izquierda de la ventana de Word y abre el **menú principal**. Las opciones del botón de **OFFICE** están disponibles con todos los **TABS** del **RIBBON**.

**Barra de Acceso Rápida** (Quick Access Toolbar) Esta se encuentra en la parte de arriba (lado derecho del botón de **Office**)

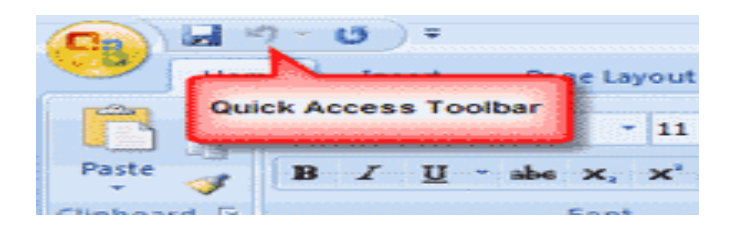

Esta es una forma de ejecutar las funciones comunes o frecuentes en forma de *"shortcut"*, o sea, tener acceso rápido y visible mientras se trabaja.

El **Status Bar,** aquí puedes observar, en la parte de abajo de la pantalla el status del documento que estás trabajando. Observa lo que significa cada una de las anotaciones.

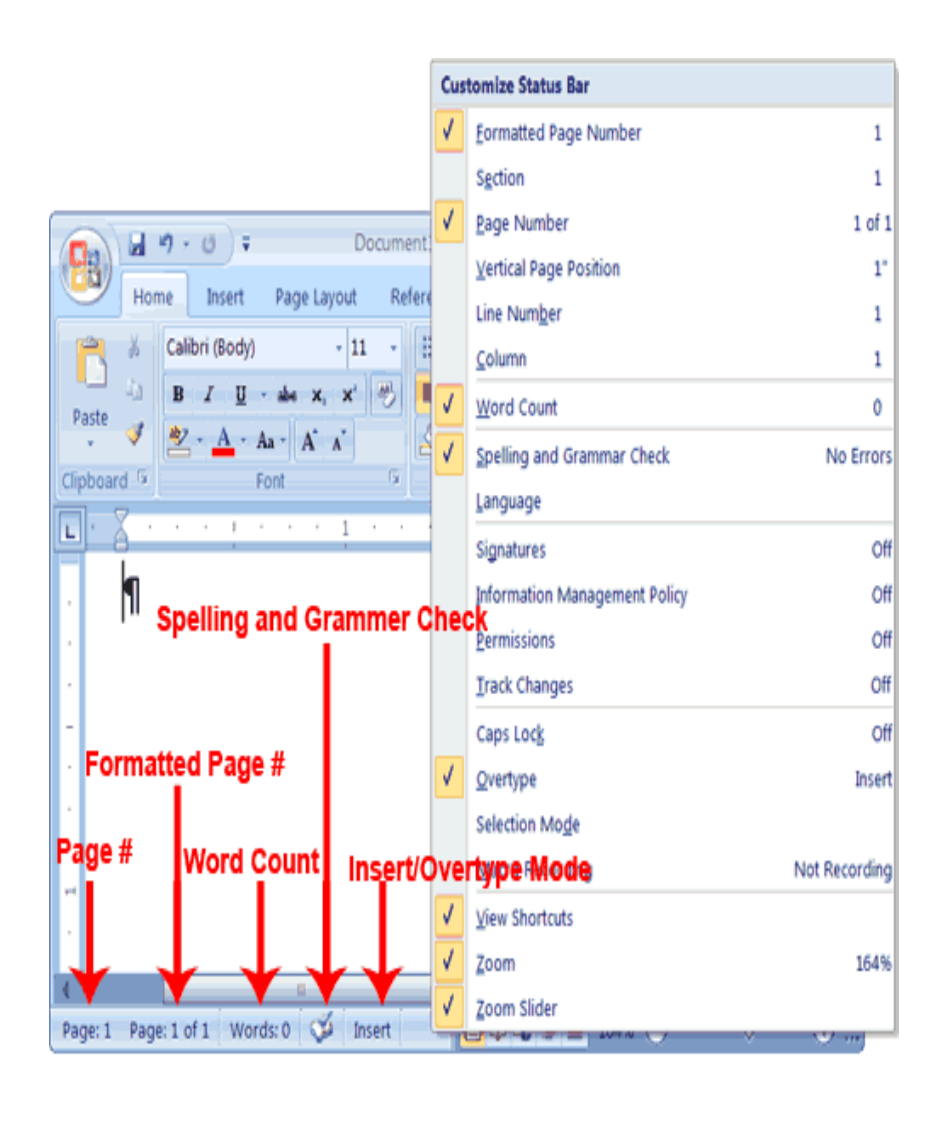

También en cualquier momento puedes minimizar el **"Ribbon"** dando doble clic sobre el **"Tab"** (Pestaña) que está activada y los **"Groups"** (Grupos) desaparecerán.

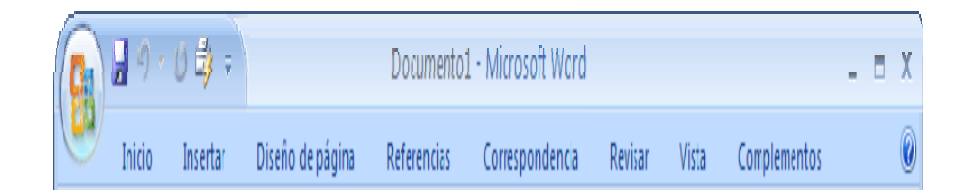

Para seleccionar el **"Ruler"** deberás seguir los siguientes dos pasos:

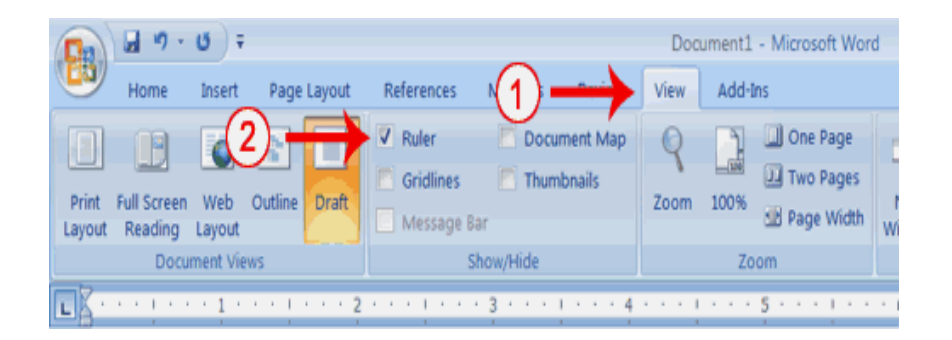

**Ruler:** 

# **Área de Trabajo (Word 2007):**

En esta área de trabajo podrás observar todos los componentes presentados: *ribbon, quick access toolbar, el status bar, y el ruler.*  Además, podrás observar la barra de *"scroll"* vertical y horizontal.

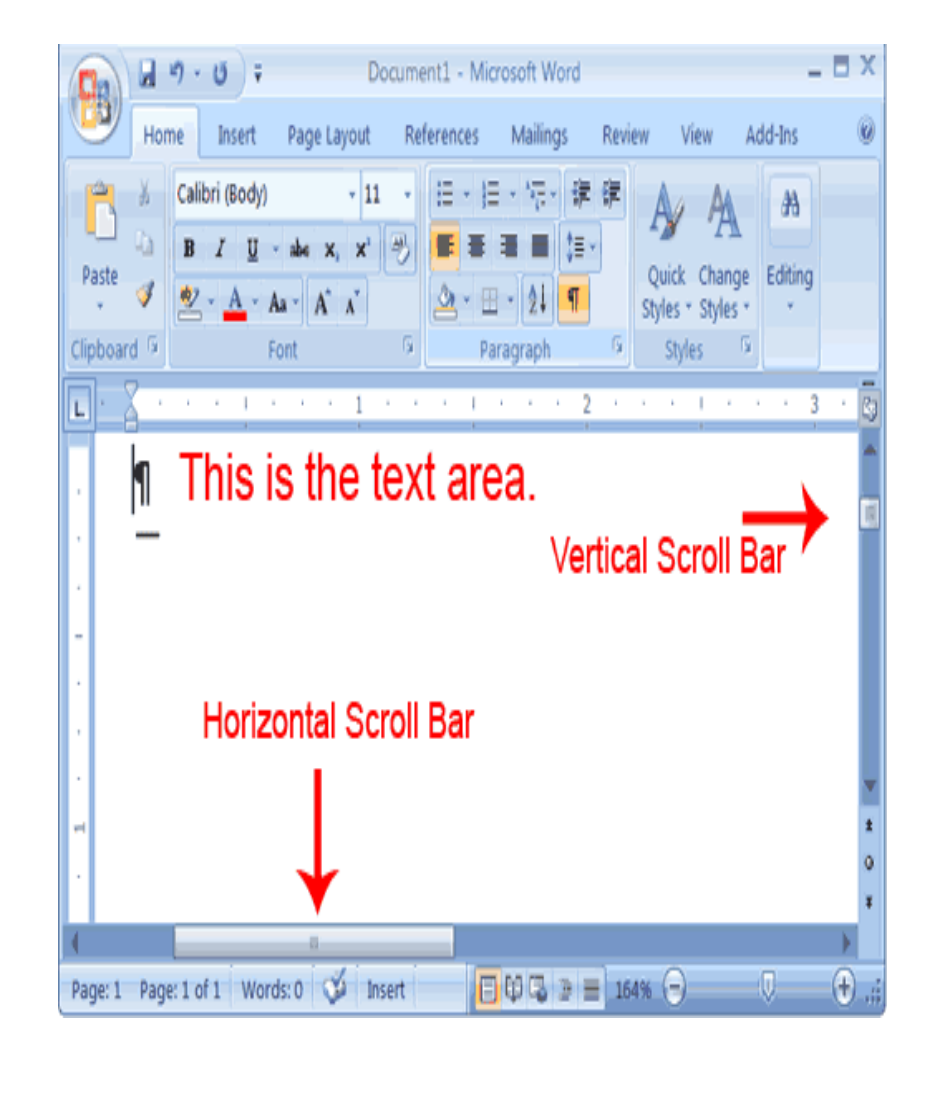

A continuación los **"Tabs"** (Pestañas) en el Ribbon de **Word 2007** y sus grupos o funciones:

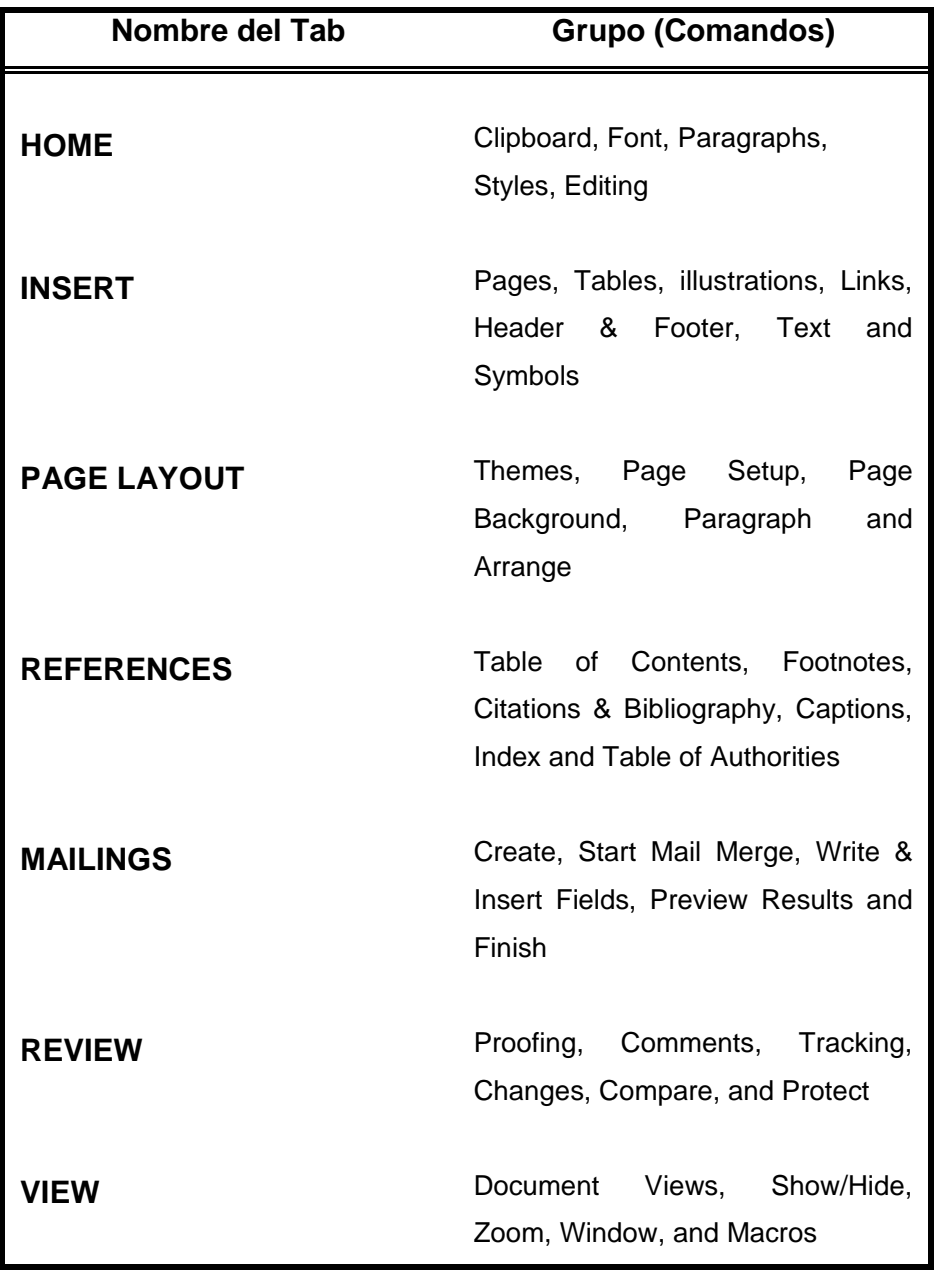

Algunos **"Shortcuts"** que puedes utilizar:

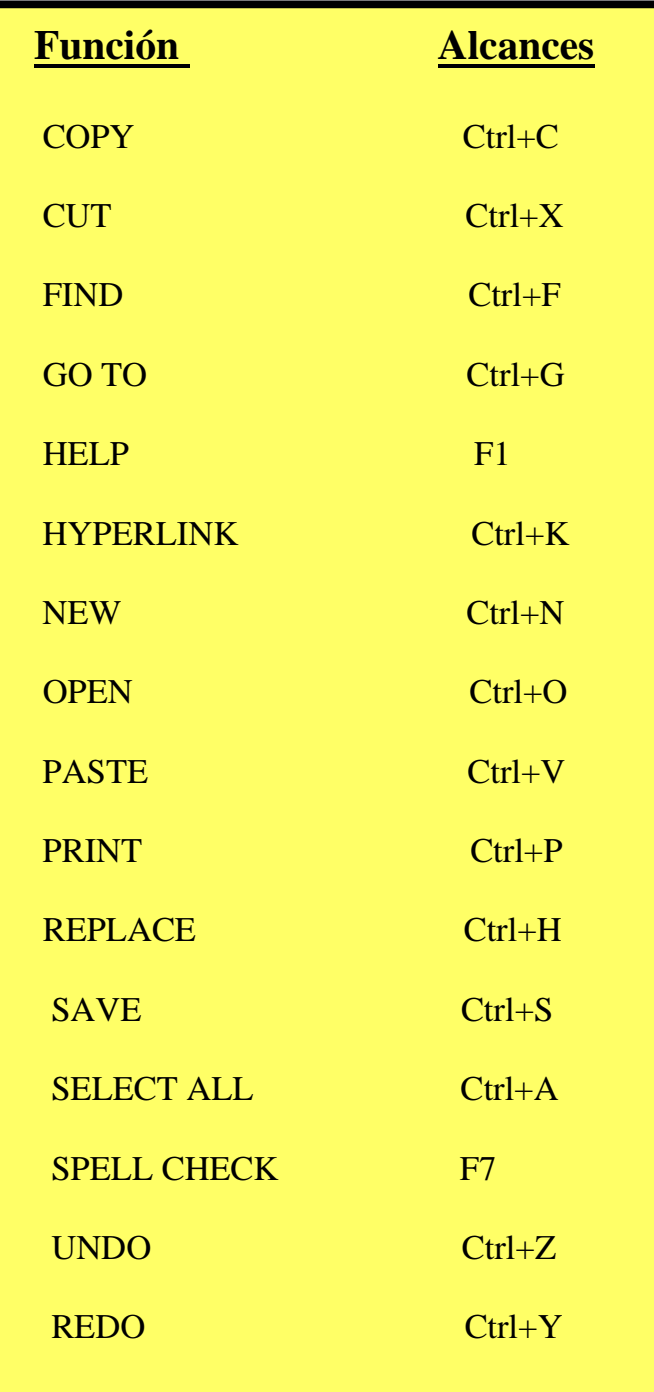

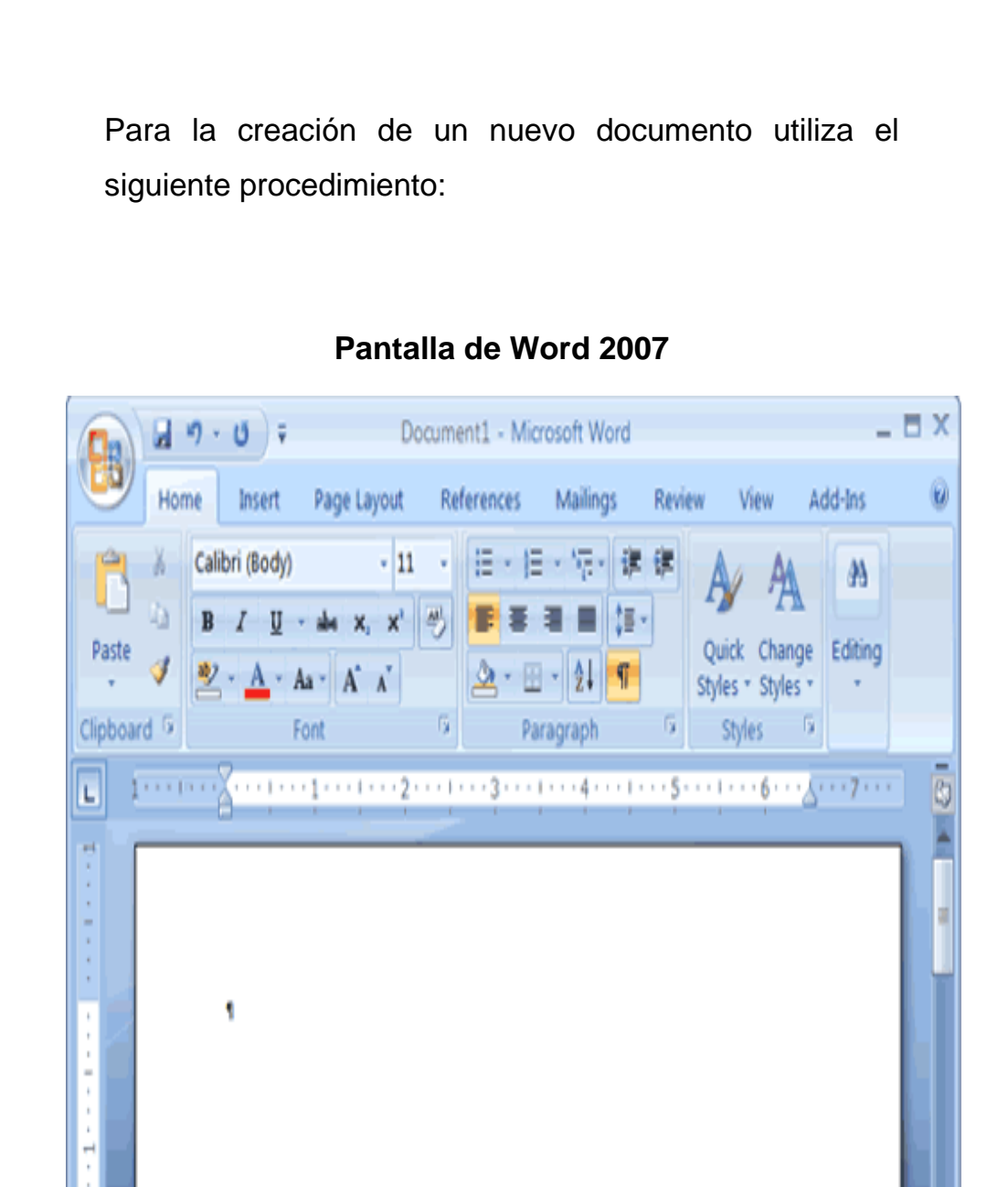

 $\overline{\mathbb{Q}}$ 

Page: 1 Page: 1 of 1 Words: 0 CO Insert

Ľ ł. Ŏ ¥

 $\bigoplus$   $\mathbb{I}$ 

Botón de **Office**, seleccionar **New**, luego seleccionar **Blank Document y Create.** Así, de esta forma, podrás trabajar en la pantalla (screen) el documento.

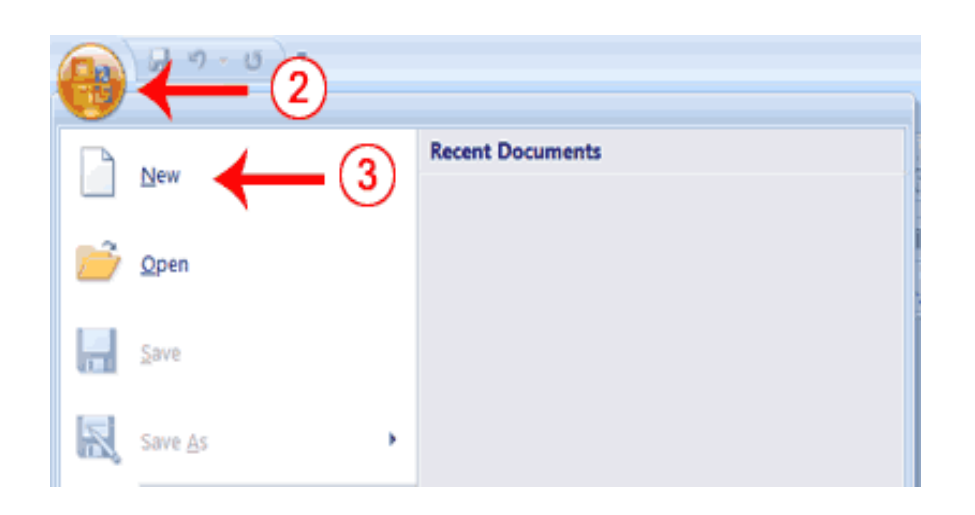

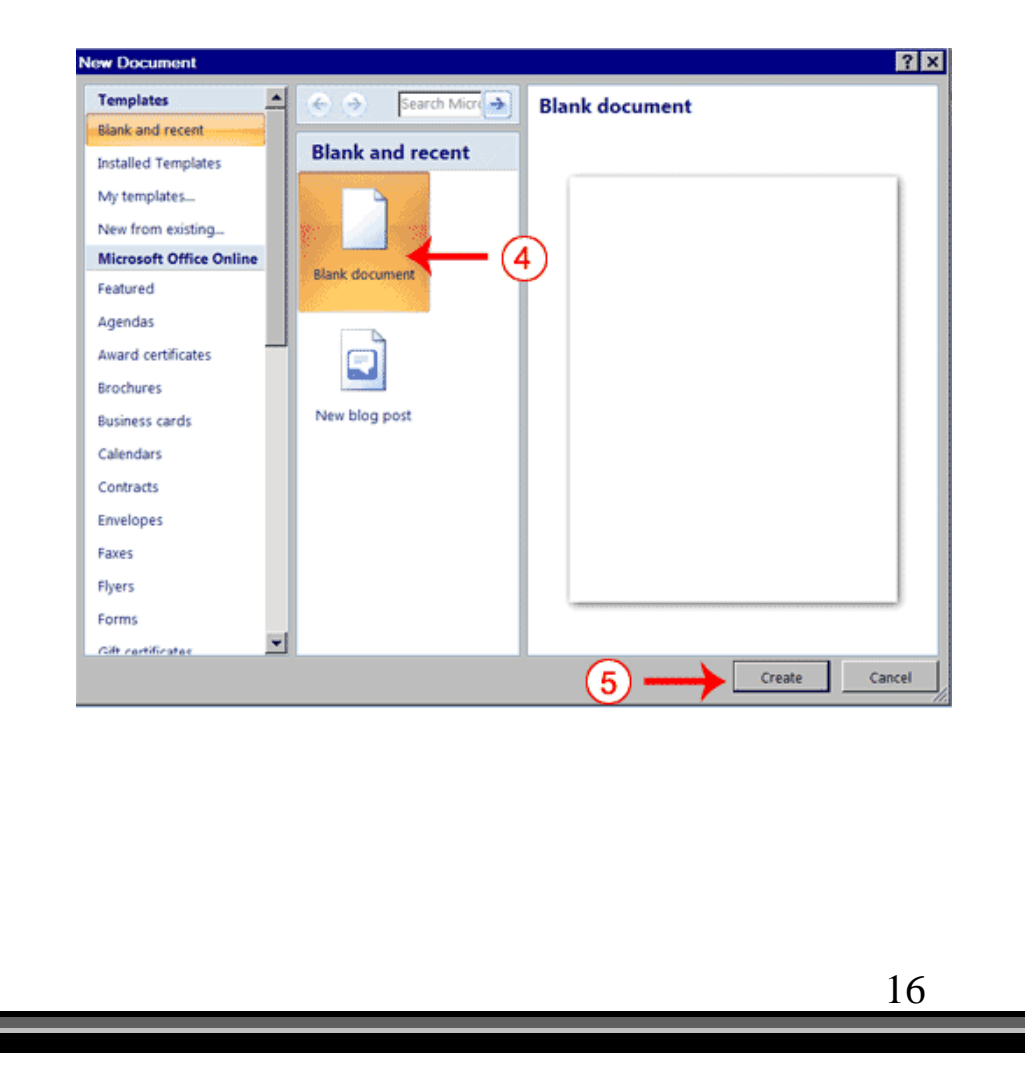

*Márgenes:* Para establecer los márgenes que vas a utilizar sigue el siguiente procedimiento:

- Vas al **Tab** de **Page Layout**
- Seleccionas en el Grupo la opción de **Margins**
- $\square$  Seleccionas el indicado para el tipo de trabajo

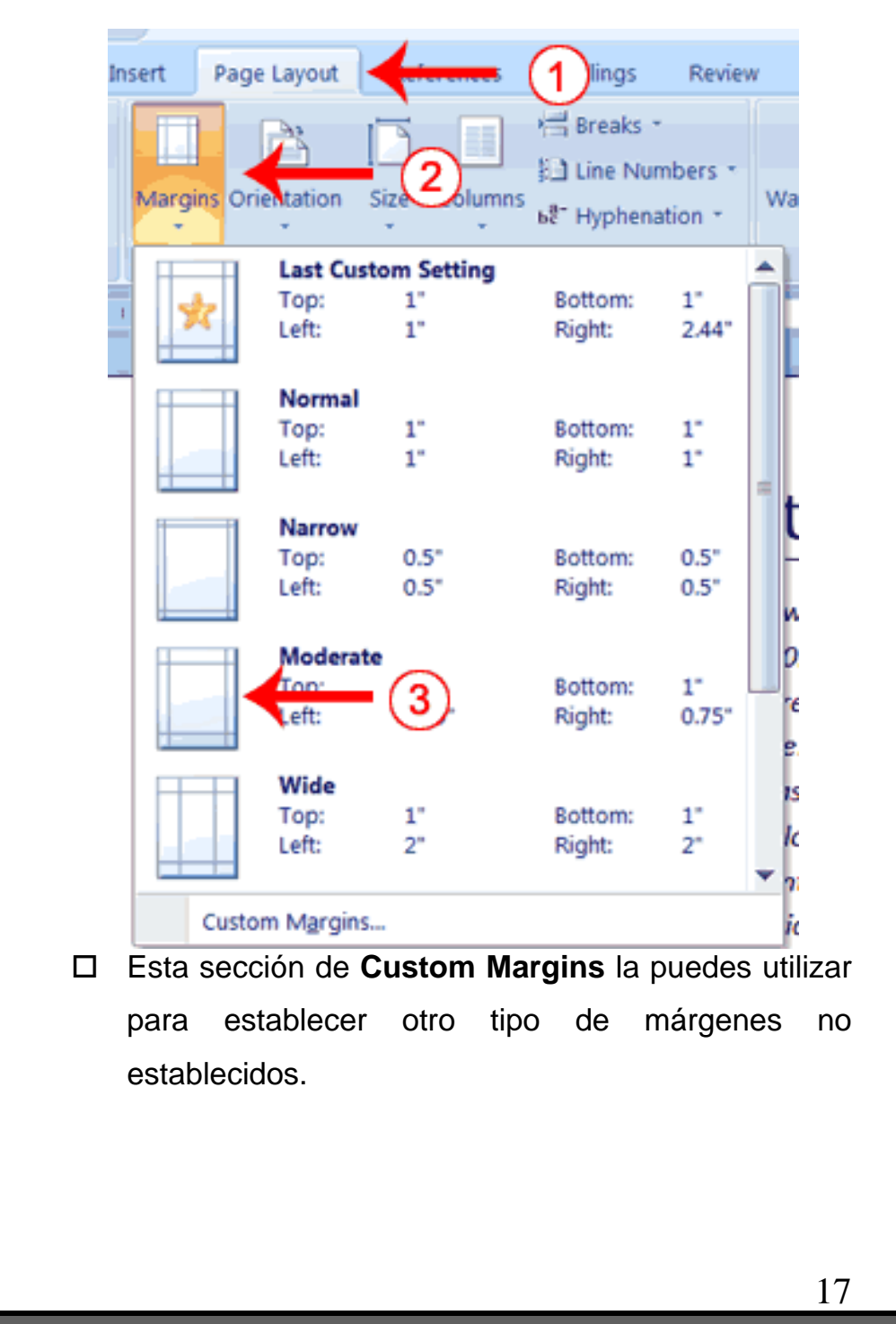

*Orientación y tamaño del Papel:* Para la selección de cómo hacer el trabajo, si "portrait o landscape" sigue el siguiente procedimiento:

- □ Page Layout
- D Orientation
- $\square$  Seleccionas uno de los dos

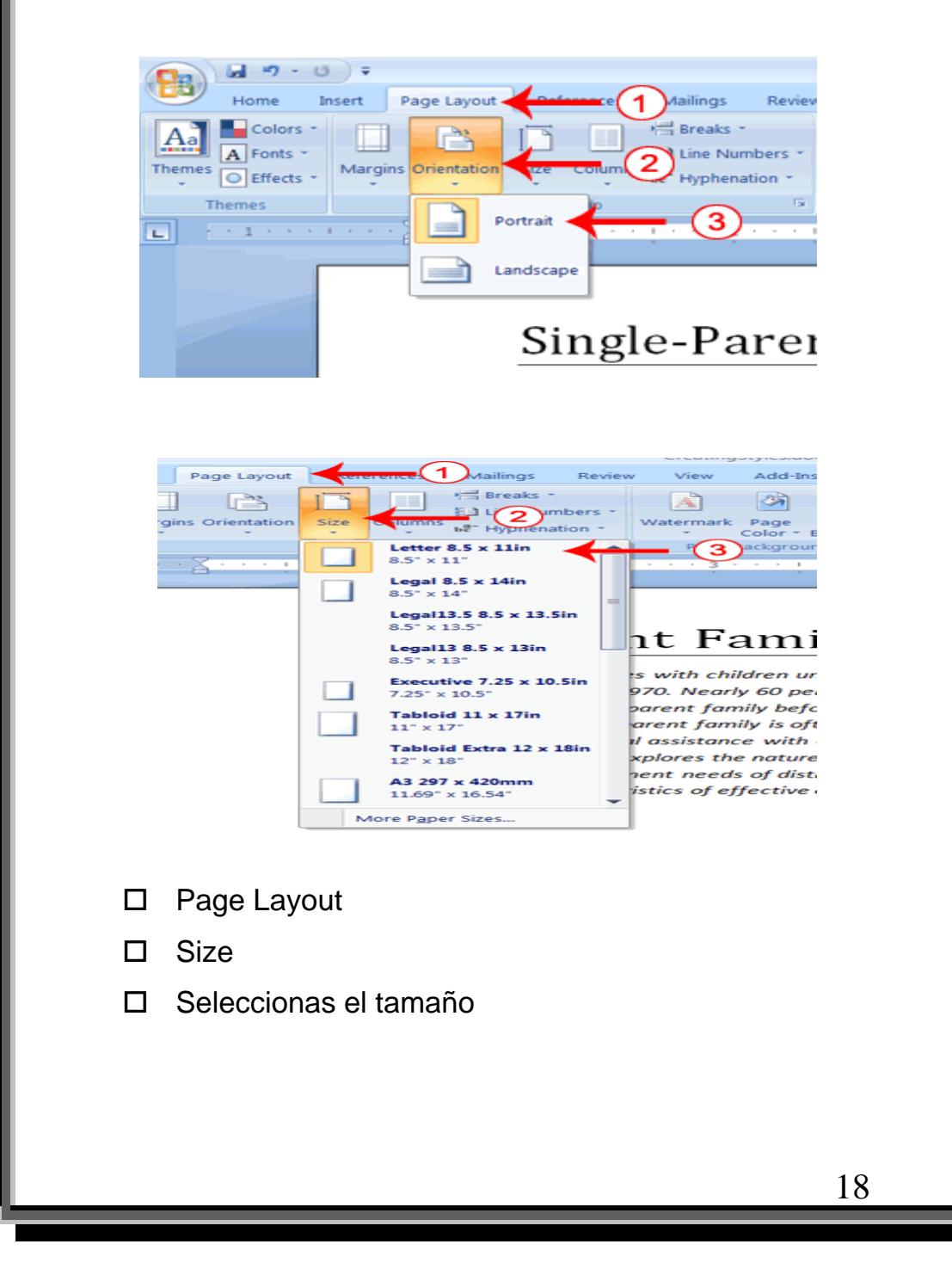

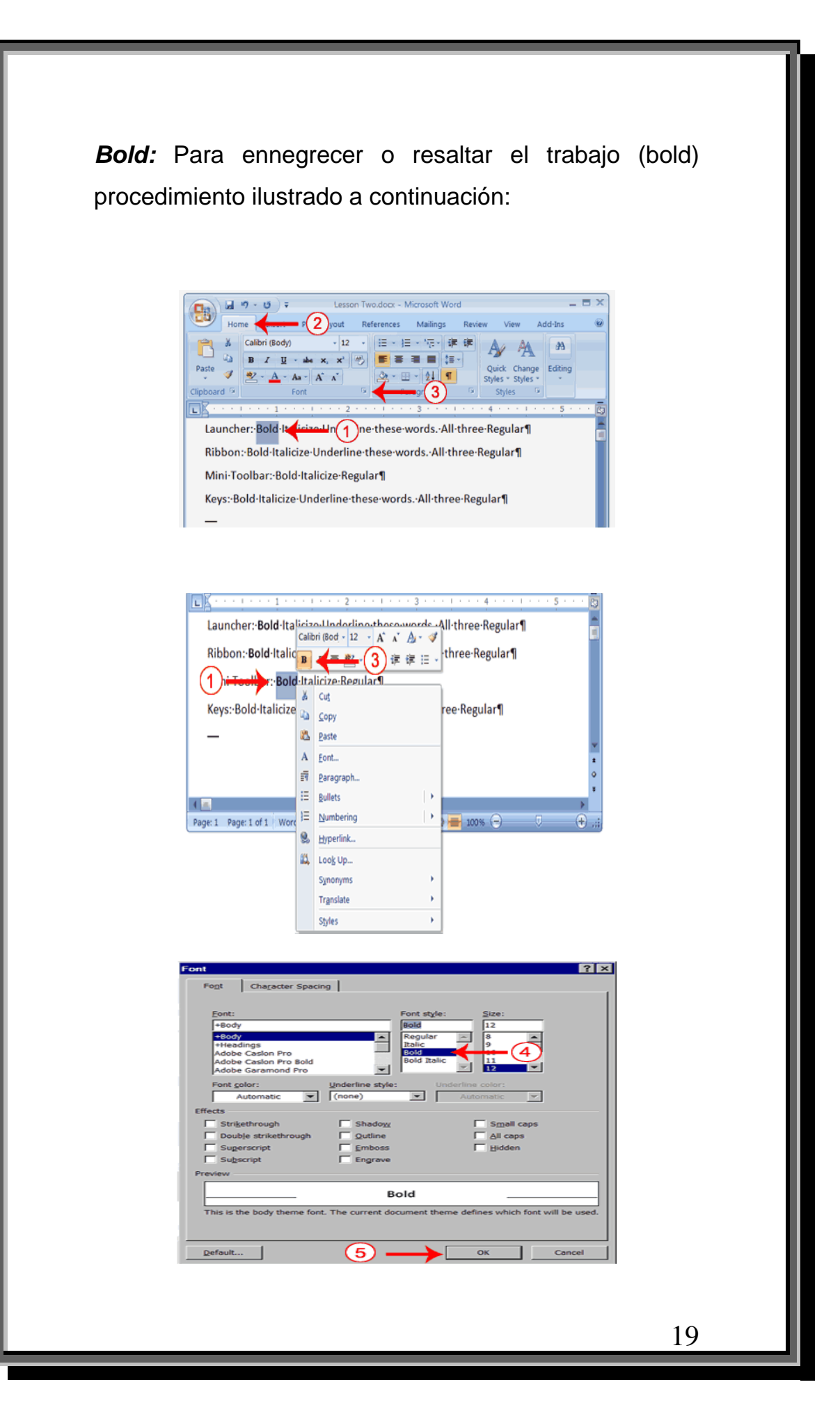

*Estilo y tamaño de la letra:* Para cambiar el estilo y tamaño de la letra en tu trabajo debes seguir el procedimiento ilustrado a continuación:

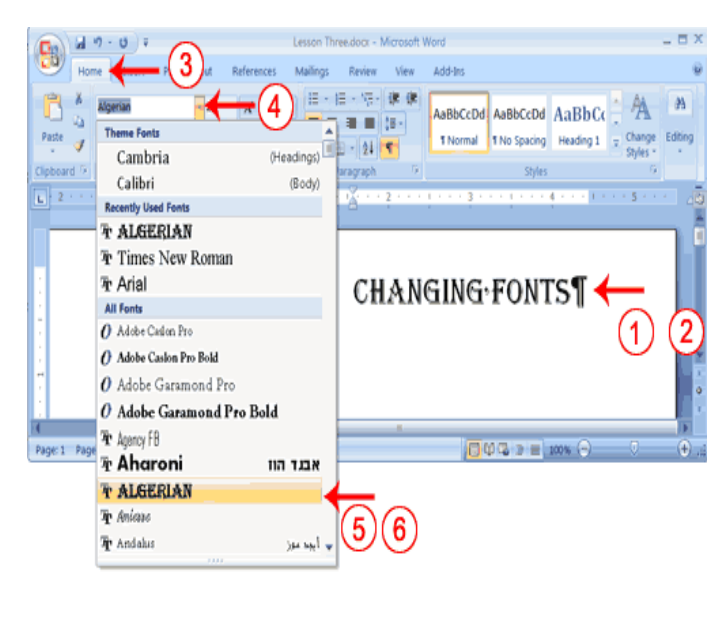

#### **Estilo**

 **Tamaño** 

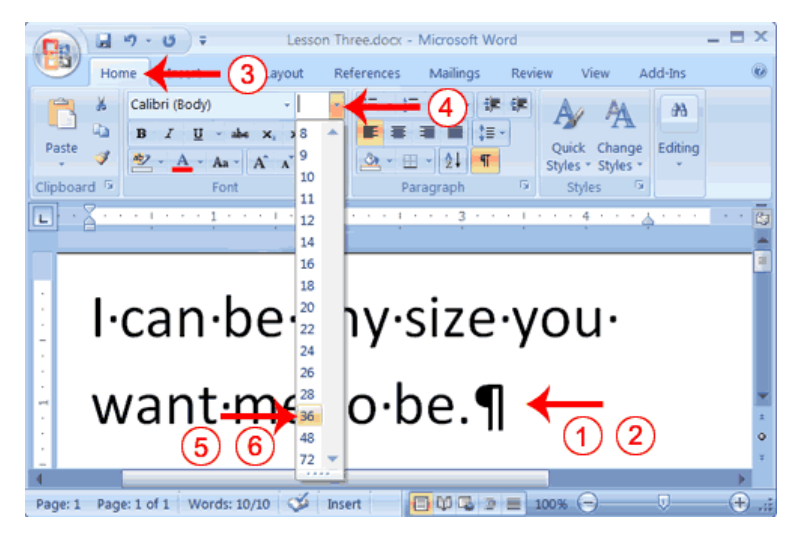

*Italic:* Para destacar palabras en "*itálica"* puedes hacerlo de las siguientes formas:

#### $\cup$   $\rightarrow$ Lesson Two.docx - Microsoft Word References Mailings Add-Ins avout Review View Calibri (Body)  $\vert$ 12 æ 3 非常 Past Quick Change Editing Styles \* Styles Styles τ Launcher:-Bold-Italicize-Underline-these-words.-All-three-Regular¶ Ribbon: Bold Italicize Hine (1) e words. All three Regular Mini-Toolbar: Bold Italicize Regular¶ Keys: Bold Italicize Underline these words. All three Regular

# Directo en el **ribbon**

A través del **"dialog box"** 

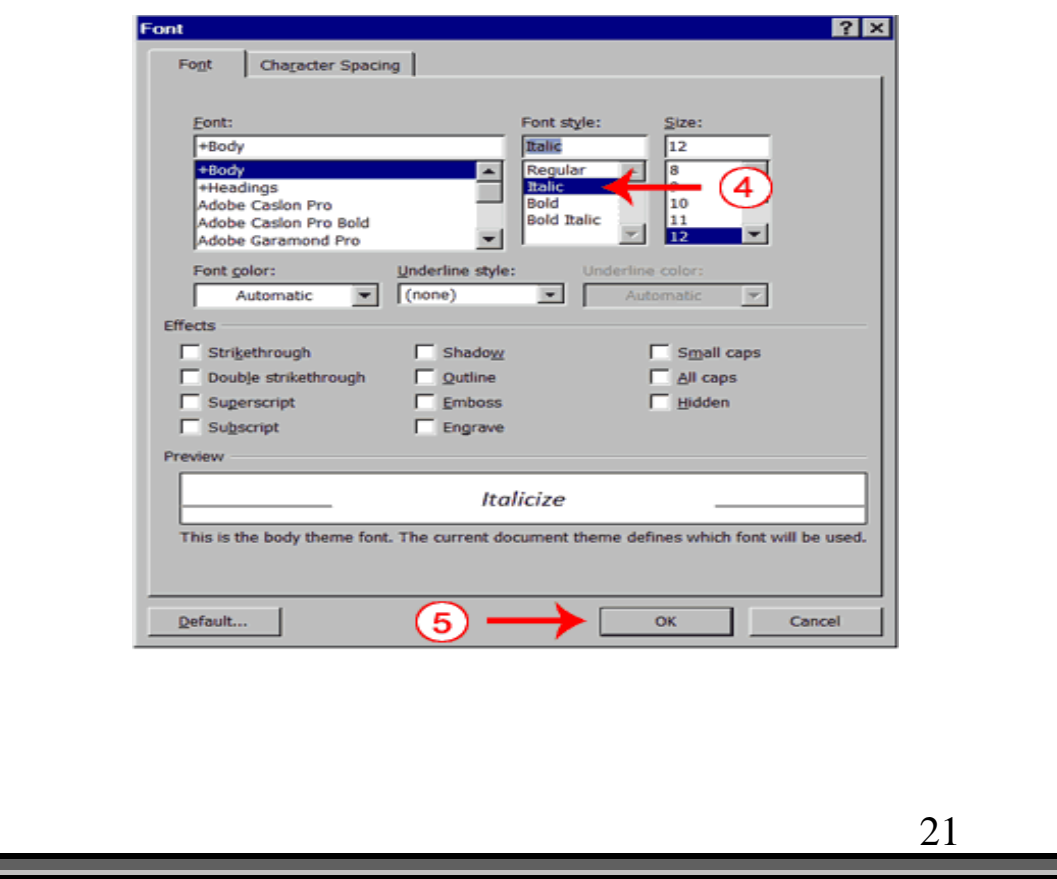

#### **Nota Importante:**

El "Tab" de **HOME** te provee las funciones básicas que necesitas para trabajar un documento. Es importante que te familiarices con él. Observa la siguiente ilustración:

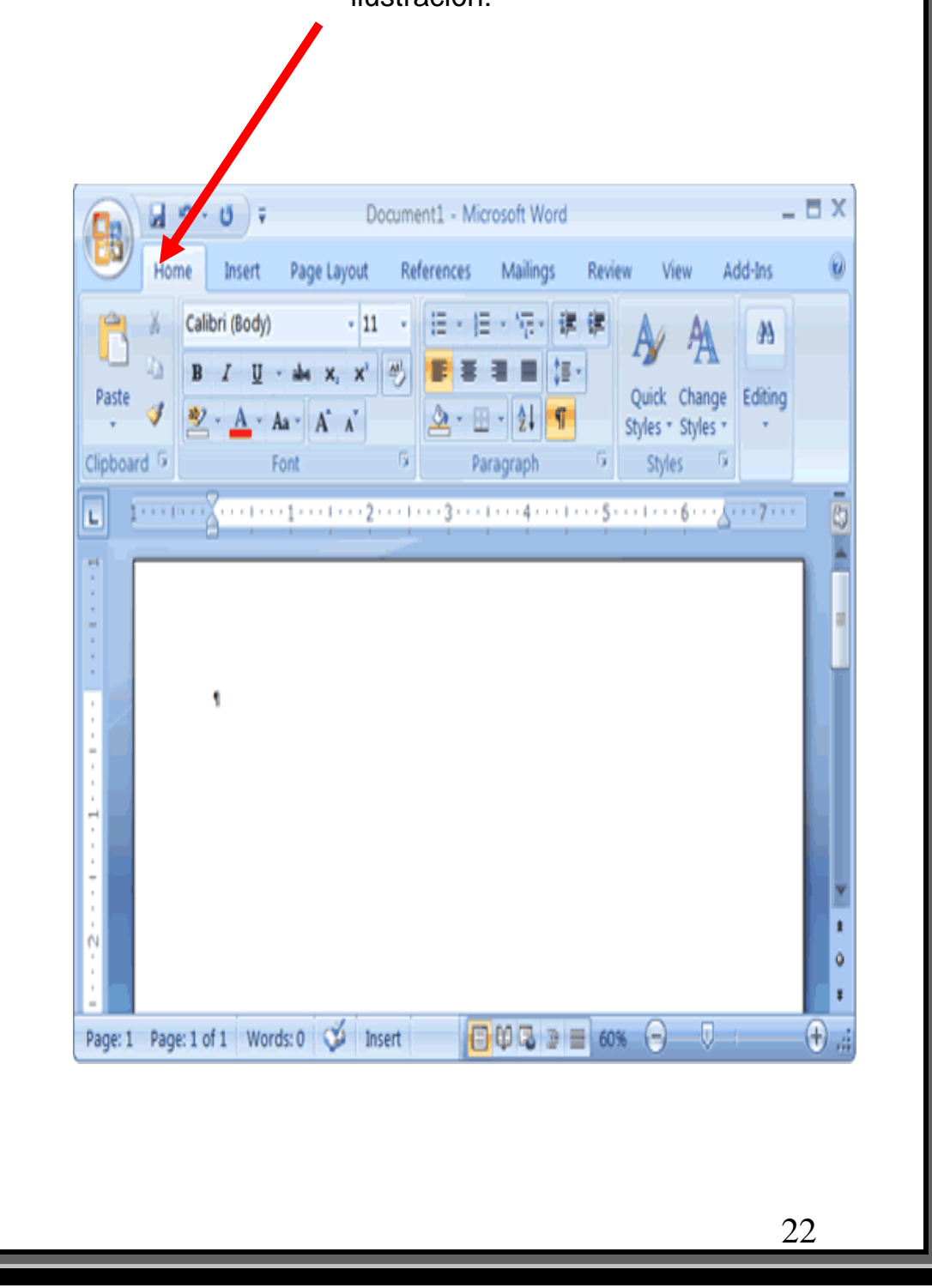

**Subrayar:** Para subrayar palabras o textos completos puedes utilizar los siguientes procedimientos:

Por medio del Tab *HOME*

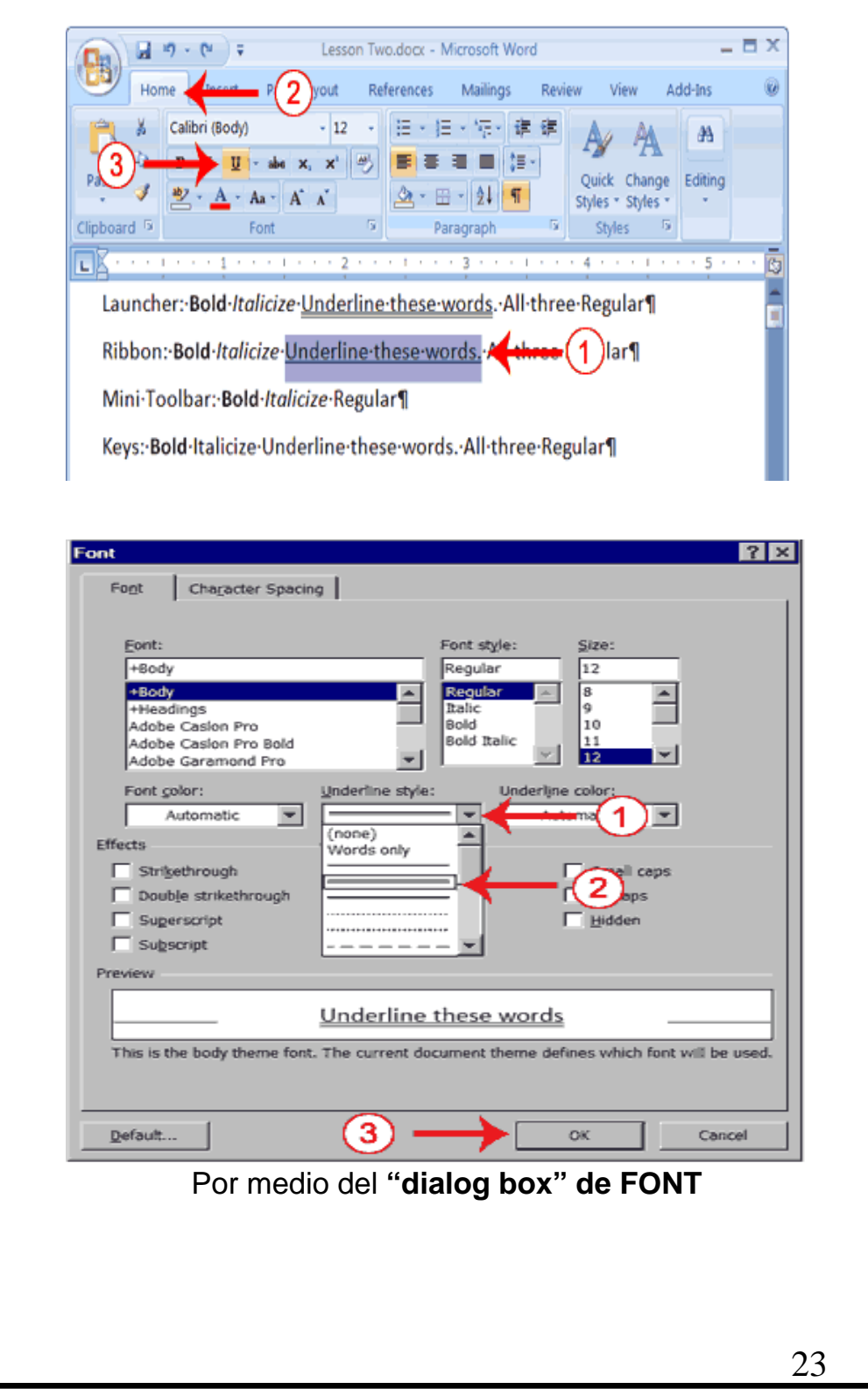

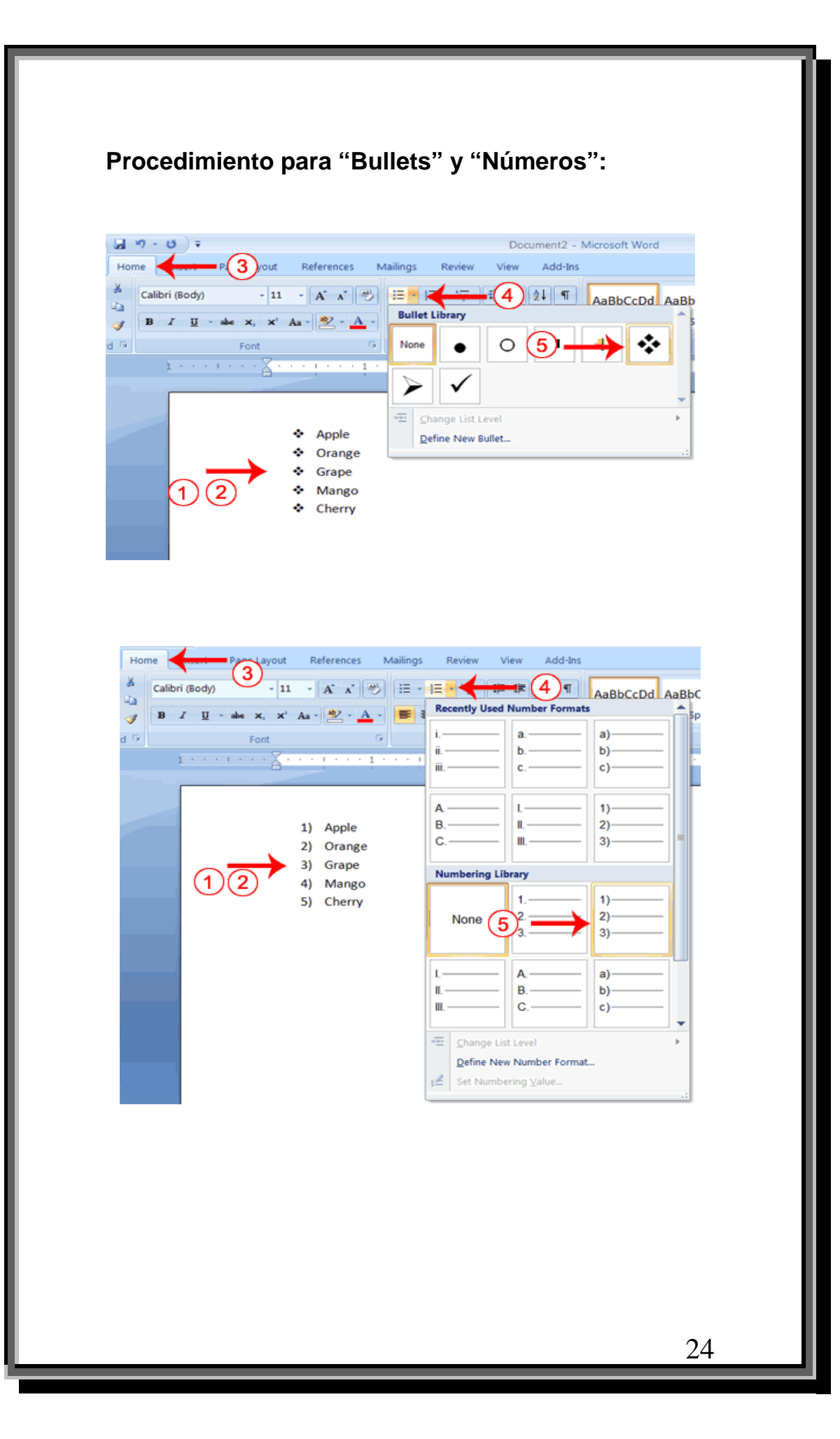

# **Procedimiento para numeración de páginas:**

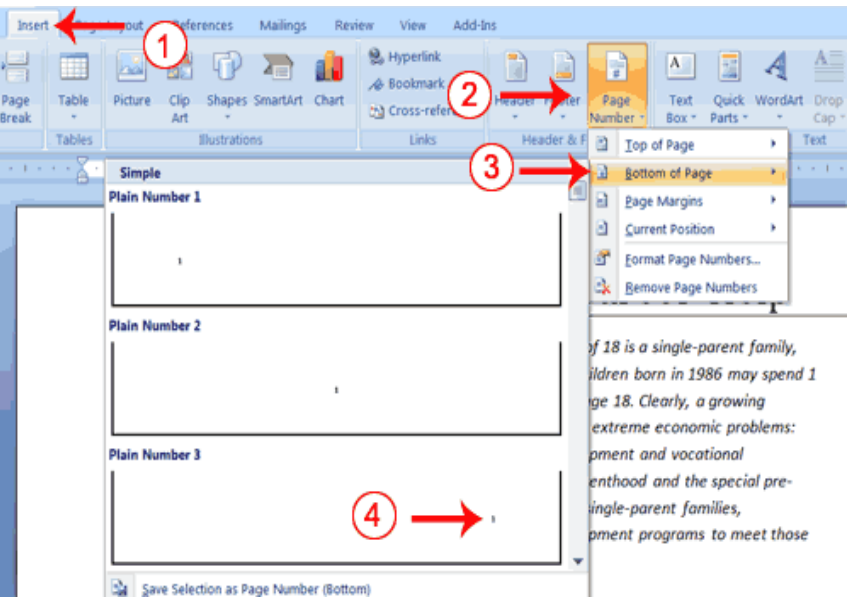

### **Procedimiento para Print Preview:**

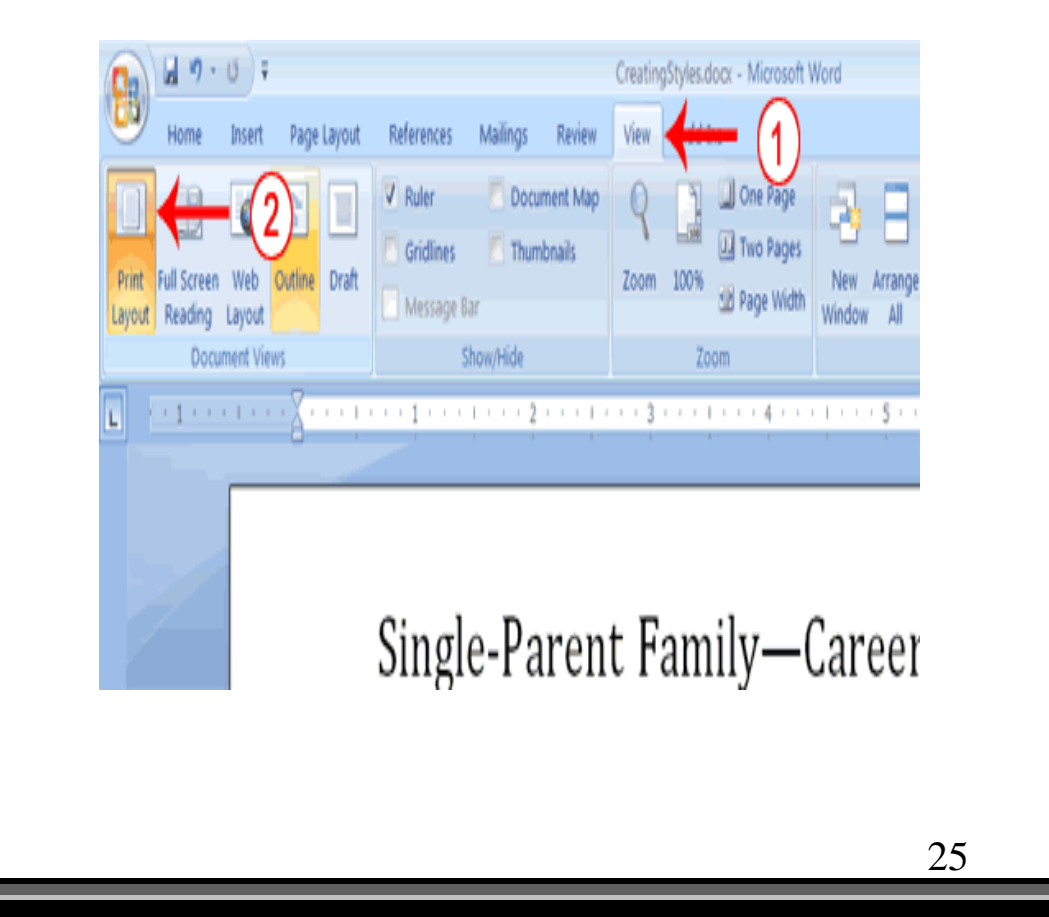

![](_page_25_Figure_0.jpeg)

#### **PROCEDIMIENTO PARA GRABAR LOS TRABAJOS EN OFFICE 2007 PARA QUE PUEDAN SER ABIERTOS EN OTRAS VERSIONES COMO: (97-2003)**

La nueva versión de **Office 2007** guarda los documentos en el formato **.docx**, el cual es muy diferente a la forma en que se guardaban en Word 97-2003 **.doc** 

Por consecuencia, esto puede causar una serie de dificultades al tratar de compartir la información electrónicamente, o sea, cuando se envía un documento a otro usuario que no tiene la misma versión.

Las personas que utilizan **OFFICE 2007** pueden hacer unos cambios fáciles en el momento de guardar sus documentos que le permitirán el poder intercambiar los mismos con otros usuarios sin problema alguno.

A continuación el procedimiento que se debe seguir:

- □ Hacer "click" con el mouse en el botón de **Office**
- Hacer "click" con el mouse en **"Word Options"**
- Abrir la opción de **"Save"**

Seleccionar la opción de **"Word 97-2003"** 

**"Click OK"** con el Mouse

De esta forma tan simple la persona que recibe el documento no tendrá problema alguno para abrirlo no importa la versión que tenga en su computadora.

Procedimiento para **Borders, Color Página y Watermark:**

#### **Tab de Page Layout (Pestaña)**

Seleccionar del Grupo: *Page Background* 

En *Page Background* puedes seleccionar los bordes, color y efectos de color, "watermark" .

![](_page_27_Picture_4.jpeg)

![](_page_27_Picture_5.jpeg)

Todas las pantallas ilustradas a continuación te indican el procedimiento para insertar gráficos en un trabajo, ya sea como *Picture, Clip Art o SmartArt*.

![](_page_28_Figure_1.jpeg)

#### *SmartArt*

![](_page_29_Picture_1.jpeg)

Recuerda que dependiendo del trabajo que estés realizando determinarás cuál de las opciones es la más adecuada.

![](_page_29_Picture_3.jpeg)

# **FORMATO "Default" de ambas versiones:**

![](_page_30_Picture_96.jpeg)

#### **Acentuación: (cuando no está el acento configurado)**

#### **Minúsculas:**

![](_page_31_Picture_89.jpeg)

#### **Mayúsculas:**

 $ALT + 0193 = \dot{A}$  $ALT + 144 = É$  $ALT + 0205 = 1$  $ALT + 0211 = 0$  $ALT + 0218 = U$  $ALT + 165 = \tilde{N}$ **Signos/Símbolos:**

 $ALT + 173 = j$  $ALT + 168 = i$ ALT + 171 =  $\frac{1}{2}$ ALT +  $172 = \frac{1}{4}$ ALT +  $155 = c$ 

32